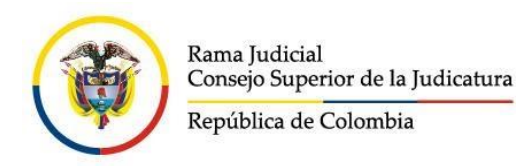

## CORREO ELECTRONICO MESA DE ENTRADA CONSEJO SECCIONAL DE LA JUDICATURA DE LA GUAJIRA

**mecsjguajira@cendoj.ramajudicial.gov.co**

**\*\*\*\*\*\*\*\*\*\*\*\*\*\*\*\*\*\*\*\*\*\*\*\*\*\*\*\***

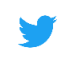

*Twitter: @Csj\_Guajira*

*Facebook: Consejo Seccional De La Guajira*

**Instagram: @CsjGuajira**

*Des01sacsjrioh@cendoj.ramajudicial.gov.co Des02sacsjrioh@cendoj.ramajudicial.gov.co*

*Buzón Digital* **-** *[Presione aquí.](https://forms.office.com/Pages/ResponsePage.aspx?id=mLosYviA80GN9Y65mQFZi5ZYOmHR1Q5DqKlSs9LitxNUOFk4SUJIMTdaR0gzOEUxNExXODkxRVBLMS4u)*

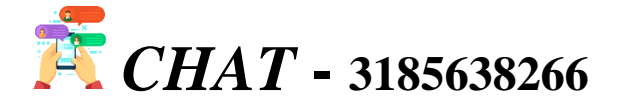

**HECTOR PABLO RAMIREZ SANDOVAL Presidente**

> **LUIS CARLOS GAITAN GOMEZ Vicepresidente**

Ante la necesidad del uso de herramientas tecnológicas para el acceso a la justicia, el portal de internet de la Rama Judicial tiene disponibles micrositios web en donde los juzgados del Distrito Judicial de Riohacha y Administrativo de La Guajira publican sus estados electrónicos, avisos a las comunidades, traslados, comunicaciones, notificaciones, entre otros.

El acceso a estos enlaces lo podrán hacer tanto usuarios que deseen informarse de sus procesos, como los despachos judiciales que actualicen su contenido.

En la Circular CSJGUC20-29 de junio 18 de 2020 expedida por el Consejo Seccional de la Judicatura de La Guajira, damos estricto cumplimiento con lo preceptuado en los artículos 28 y 29 del Acuerdo PCSJA20-11567, que hablan del uso preferente de los medios tecnológicos, por parte de jueces y magistrados, para las tareas ya mencionadas, así como del seguimiento que consejos seccionales en coordinación con direcciones seccionales de administración judicial, realizarán de estas acciones.

## **\*\*Pasos para ingresar\*\***

1. En la página de la Rama Judicial, www.ramajudicial.gov.co, se debe buscar el link de la categoría a la que pertenece el despacho, por ejemplo, *Juzgados del Circuito* (Esquina izquierda del portal):

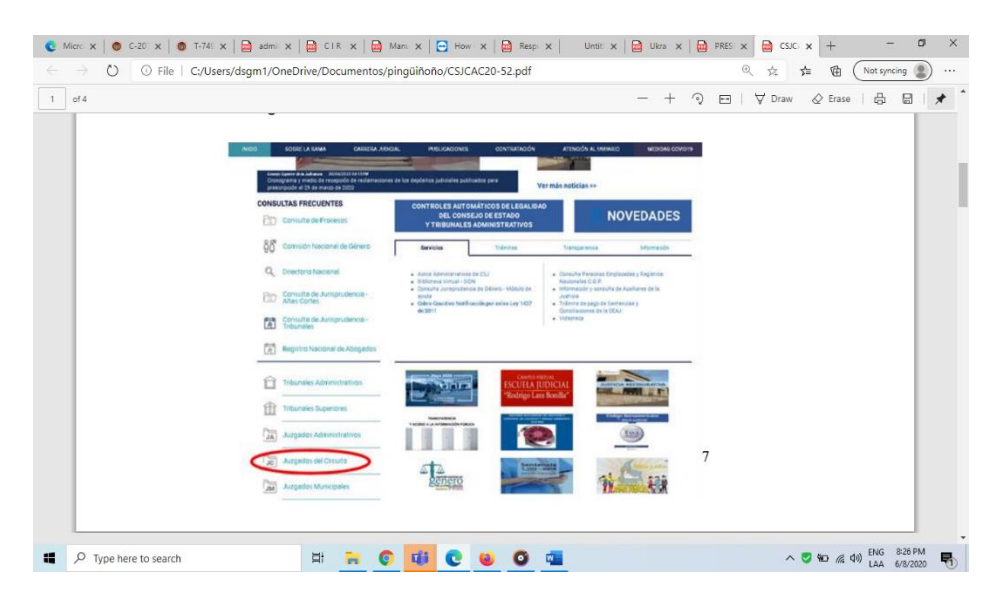

2. Posteriormente, hacer *click* en la especialidad, para este ejemplo sería *Juzgados de Familia.*

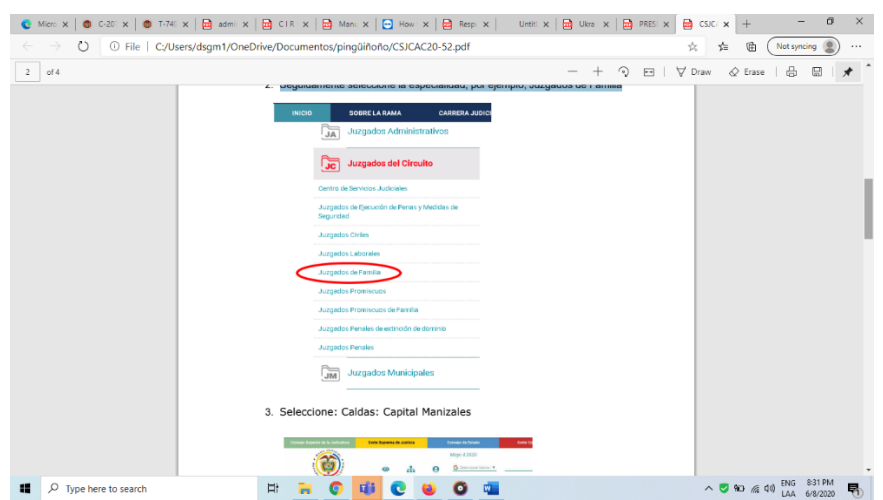

3. Luego, aparece un mapa de Colombia y en la parte izquierda se escoge el departamento y la capital, por ejemplo, La Guajira – Riohacha

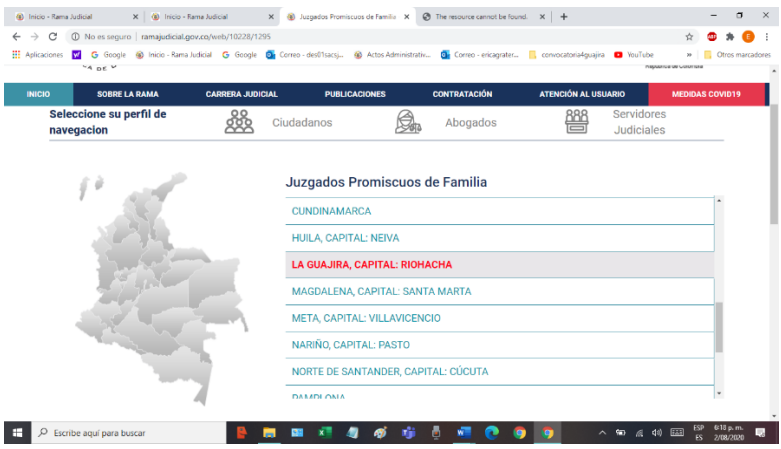

*4.* Seleccionar el despacho. Para este instructivo puede ser el *Juzgado de Familia de Riohacha*

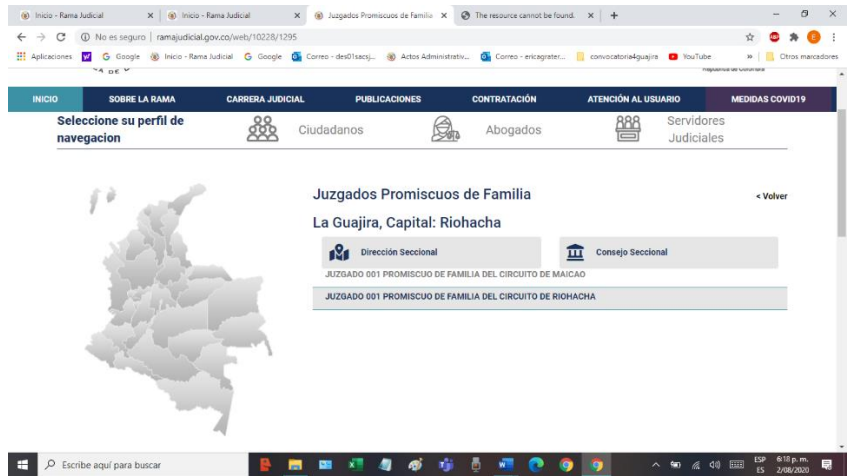

*5.* Al entrar al juzgado, aparecen diferentes opciones, como la de *Estados electrónicos:*

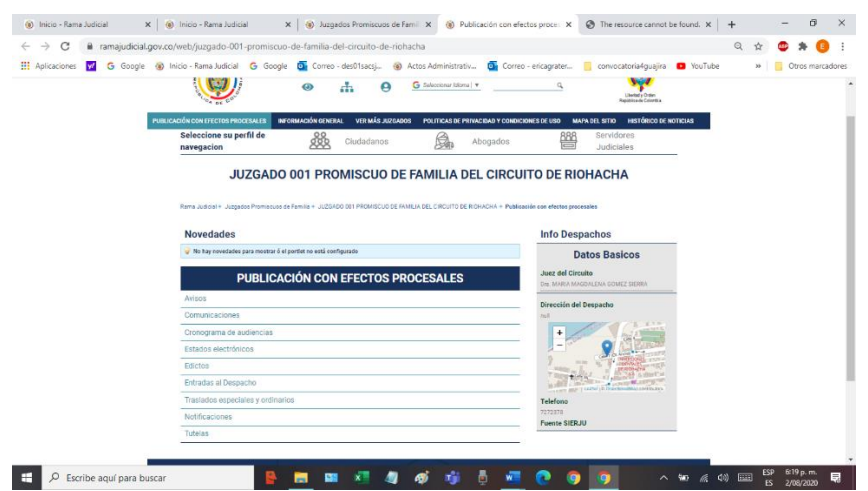

6. Si se accede a los estados electrónicos, se podrá hacer *click* en el año en curso:

Finalmente, se da acceso a los meses en los que se están publicando los estados, en esta ocasión se toman de ejemplo los estados del mes de junio.